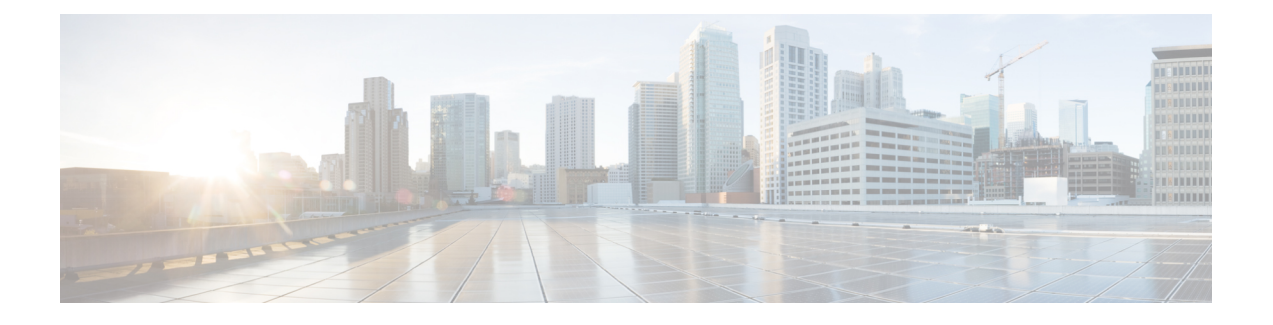

# **Cisco ACI vCenter** プラグイン

この章は、次の内容で構成されています。

- Cisco ACI と VMware vSphere Web クライアントについて (1 ページ)
- Cisco ACI vCenter プラグインを開始する (3 ページ)
- Cisco ACI vCenter プラグインの機能と制約事項 (9 ページ)
- Cisco ACI vCenterプラグインを使用している場合のVMware vCenterのアップグレード (18 ページ)
- Cisco ACI vCenter プラグイン GUI (19 ページ)
- ACI オブジェクトの設定の実行 (27 ページ)
- Cisco ACI vCenter プラグインのアンインストール (39 ページ)
- Cisco ACI vCenter プラグインのアップグレード (39 ページ)
- Cisco ACI vCenter プラグインのインストールのトラブルシューティング (40 ページ)
- 参考情報 (41 ページ)

## **Cisco ACI** と **VMware vSphere Web** クライアントについて

Cisco ACI vCenter プラグインは、vSphere Web クライアント内から ACI ファブリックを管理す ることを可能にするユーザ インターフェイスです。

これにより、VMware vSphere Web クライアントから VMware vCenter と ACI ファブリックの両 方を一括管理することが可能になります。

Cisco ACI vCenter プラグインを使えば、仮想化管理者は、同じインフラストラクチャを共有し ながら、ネットワーキングチームから独立して、ネットワークの接続性を定義することが可能 になります。

詳細なネットワークの構成は、Cisco ACI vCenter プラグインの対象ではありません。仮想化管 理者と直接関連する要素だけが表示されます。

### **Cisco ACI vCenter** プラグインの概要

VMware vSphere Web クライアント用の Cisco Application Centric Infrastructure(ACI) vCenter プラ グインは、GUI に Cisco ACI ファブリックと呼ばれる新しいビューを追加します。

Cisco Application Centric Infrastructure(ACI) vCenter プラグインは、ACI と vCenter との既存の統 合は変更しませんが、EPG、uSeg EPG、契約、テナント、VRF、および VMware vSphere Web クライアントからのブリッジ ドメインを設定することができます。

Cisco Application Centric Infrastructure(ACI) vCenter プラグインはステートレスで、すべてを Application Policy Infrastructure Controller(APIC) から取得しますが、情報は一切保存しません。

Cisco ACI vCenter プラグインによって提供される機能の簡単な概要を次に示します:

詳細については、Cisco ACI vCenter プラグインの機能と制約事項 (9ページ) を参照してく ださい。

Cisco ACI vCenter プラグインでは、ACI ファブリックで次のオブジェクトの作成、読み取り、 更新および削除 (CRUD) を行うことができます:

- テナント
- アプリケーション プロファイル
- EPG / uSeg EPG
- 契約
- VRF
- ブリッジ ドメイン

Cisco ACI vCenter プラグインは、L2 および L3 Out の使用に関する、より限定された操作も提 供します。すべての高度な設定は、APIC でも前もって行っておく必要があります。

- 事前設定された L2 および L3 Out は、契約のプロバイダまたはコンシューマとして使用で きます。
- 作成、編集、または削除は行えません。

Cisco ACI vCenterプラグインではまた、契約に既存のグラフテンプレートを適用して、事前設 定された L4 ~ L7 サービスを利用することもできます。

- グラフの既存のテンプレートを使用できませす。作成はできません。
- 機能プロファイルのうち、必須であるのに空のパラメータだけが表示され、設定できま す。

Cisco ACI vCenter プラグインには、トラブルシューティングの機能もあります:

• エンドポイントからエンドポイントへのセッション(障害、監査、イベント、統計、契約、 Traceroute)

# **Cisco ACI vCenter** プラグインを開始する

## **Cisco ACI vCenter** プラグイン ソフトウェアの要件

Cisco ACI vCenter プラグイン ソフトウェアの要件は次のとおりです:

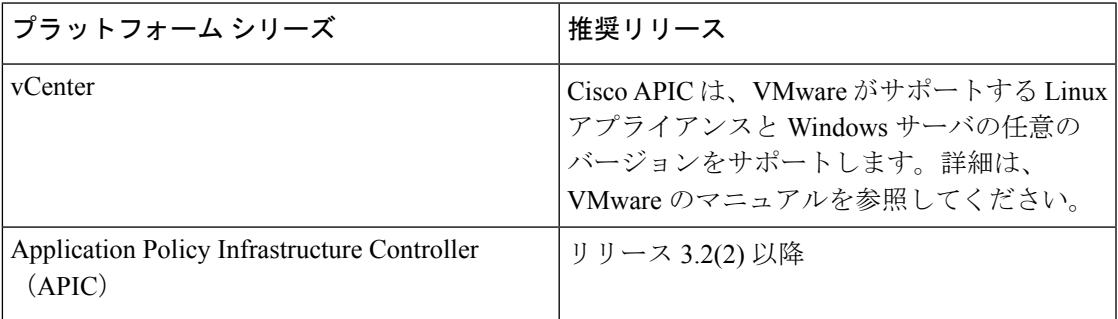

### 必要な **APIC** の設定

このセクションでは、必要な APIC 設定について説明します。

APIC と、プラグインがインストールされる vCenter の間には、少なくとも 1 つの VMM ドメイ ンがすでに存在している必要があります。

詳細については、『*Cisco Application Centric Infrastructure Fundamentals Guide*』を参照してくだ さい。

# **Cisco ACI vCenter** プラグインのインストール

このセクションでは、Cisco Application Centric Infrastructure (ACI) vCenter プラグインのインス トール方法について説明します。 VMware vCenter と Cisco Application Policy Infrastructure Controller (APIC)の間でHTTPSトラフィックが機能している必要があります。これは、VMware vCenter がプラグインを Cisco APIC から直接ダウンロードするためです。

VMware vCenter と Cisco APIC の間の HTTPS トラフィックを有効にできず、独自の Web サー バを使用して Cisco ACI vCenter プラグインの zip ファイルをホストする場合は、 Cisco ACI vCenter プラグインの代替インストール (41 ページ) を参照してください。

VMware vCenter 5.5(更新 3e 以降)または vCenter 6.0(更新 2 以降)を使用している場合は、 このセクションの手順に従ってください。vCenter 5.5 または 6.0 より前のリリースを使用して いる場合は、 Cisco ACI vCenter プラグインの代替インストール (41 ページ) を参照してくだ さい。

プラグインをインストールするには、vCenter が Web サーバからプラグインをダウンロードす る必要があります。次の手順では、CiscoAPICがWebサーバとして使用され、VMware vCenter が Cisco APIC からプラグインを直接ダウンロードします。

vCenter 5.5 更新 3e または vCenter 6.0 更新 2 より前のバージョンでは、vCenter は HTTPS 通信 にTLSv1を使用していましたが、現在は廃止されています。セキュリティ上の理由から、Cisco APIC は TLSv1.1 と TLSv1.2 のみをサポートしているため、vCenter は Cisco APIC からプラグ インをダウンロードできません。プラグインは、TLSv1 を許可し、または HTTPS を使用しな い独立した Web サーバに配置する必要があります。

VMware vCenter 6.7 からログアウトしてから再度ログインすると、vCenter プラグイン ア イコンが表示されない場合があります。その場合は、Cookie と履歴を消去するか、別の ブラウザを使用してログインしてください。 (注)

#### 始める前に

• すべての前提条件を満たしていることを確認します。

詳細については、Cisco ACI vCenter プラグイン ソフトウェアの要件 (3ページ)および 必要な APIC の設定 (3ページ)のセクションを参照してください。

- vCenter サーバと APIC の間で HTTPS トラフィックが許可されることを確認します。
- VMware vCenter 6.7 の Cisco ACI vCenter プラグインをインストールする場合は、PowerCLI バージョン 11.2.0 以降が必要です。

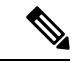

```
インストール中に、コンソールに次のエラーが表示される場
   合があります。
(注)
```

```
エラー:無効なサーバ証明書。
Set-PowerCLIConfiguration を使用して、
InvalidCertificationAction オプションの値をプロン
プトに設定し、1 回接続するか、このサーバに永続的な例外
を追加します。
```
このエラーが表示されないようにするには、インストール前 に次のコマンドを入力します。 **Set-PowerCLIConfiguration -InvalidCertificateAction Ignore -Confirm:\$false**

### 手順

ステップ1 次の URL にアクセスします:

例:

**https://**<*APIC*>**/vcplugin**

ステップ **2** Web ページの指示に従って作業を行います。

## **Cisco ACI vCenter** プラグインを **Cisco ACI** ファブリックに接続する

このセクションでは、Cisco Application Centric Infrastructure ファブリックに Cisco ACI(ACI) vCenter プラグインを接続する方法について説明します。

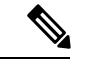

(注)

- 登録は VMware vCenter 全体で行われ、それを実行するユーザーは考慮されません。 これは、それを実行するログイン ユーザーだけでなく、VMware vCenter 全体の構成 です。
	- · Role Based Access Control (RBAC) は、登録時に使用するクレデンシャルに基づくも のです。登録に使用する Cisco Application Policy Infrastructure Controller (APIC) アカ ウントのパーミッションにより、Cisco ACI vCenterプラグインの構成制限を定義しま す。

次のいずれかの方法を使用して、プラグインを Cisco ACI ファブリックに接続できます。

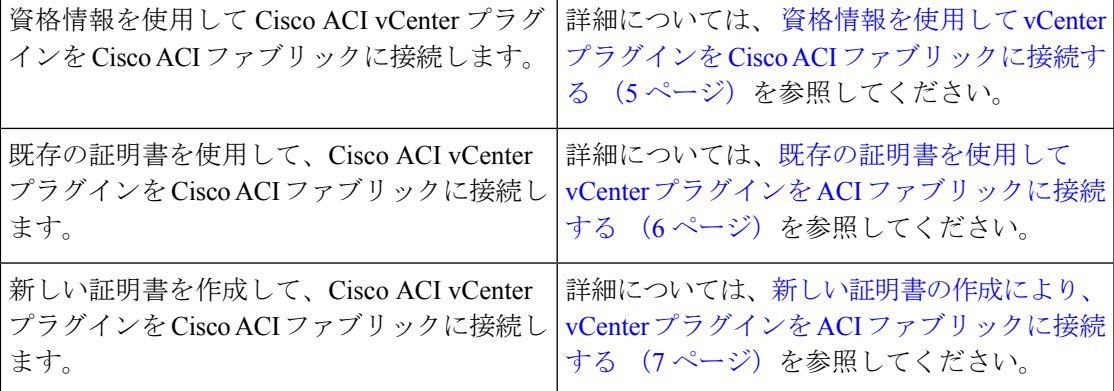

### 資格情報を使用して **vCenter** プラグインを **Cisco ACI** ファブリックに接続する

このセクションでは、資格情報を使用して Cisco Application Centric Infrastructure (ACI) vCenter プラグインを Cisco ACI ファブリックに接続する方法について説明します。

### 始める前に

Cisco ACI vCenter プラグインがインストールされていることを確認します。詳細については、 Cisco ACI vCenter プラグインのインストール (3 ページ)を参照してください。

#### 手順

- ステップ **1** VMware vSphere Web クライアントにログインします。
- ステップ **2 [**ナビゲータ**]** ペインで、**[Cisco ACI** ファブリック**]** を選択します。
- ステップ **3 Getting Started** ペインで、**Connect vSphere to your ACI Fabric** を選択します。
- ステップ **4 [**新しい **ACI** ファブリックの登録**]** ダイアログ ボックスで **[**はい**]** をクリックして、新しい ACI ファブリックを登録します。
- ステップ **5 Register a new APIC Node** ダイアログボックスで、次の操作を実行します:
	- a) **IP/FQDN** フィールドに、IP アドレスまたは完全修飾ドメイン名(FQDN) を入力します。
	- b) **[**証明書の使用(**Use Certificate**)**]** フィールドで、Cisco Application Policy Infrastructure Controller (APIC) 認証を使用するには、[証明書の使用] チェック ボックスをオンにしな いでください。
	- c) **[**ユーザー名**]** フィールドにユーザー名を入力します(admin)。
	- d) [Password] フィールドにパスワードを入力します。
	- e) [OK] をクリックします。
- ステップ **6 [**情報**]** ダイアログ ボックスで、**[OK]** をクリックします。

Cisco APIC ノードが Cisco ACI ファブリックに正常に追加されました。

ステップ **7 [ACI** ファブリック**]** ペインで、新しく登録された Cisco APIC でその他の Cisco APIC を検出し たことが表示されますs。

> Cisco ACI vCenter プラグインは、常に要求に単一の Cisco APIC を使用します。ただし、現在使 用している Cisco APIC が使用できなくなった場合は Cisco APIC を切り替えます。

Cisco ACI vCenter プラグインを使用した Cisco ACI ファブリックの登録は、リモート ユーザーにはサポートされていません。 (注)

### 既存の証明書を使用して **vCenter** プラグインを **ACI** ファブリックに接続する

このセクションでは、既存の証明書を使用して、vCenter プラグインを ACI ファブリックに接 続する方法について説明します。

### 始める前に

- 証明書はすでに管理者ユーザが使用できるよう APIC で設定されています。
- 証明書の名前と秘密キーを取得しています。

### 手順

ステップ **1** VMware vSphere Web クライアントにログインします。

- ステップ **2 [**ナビゲータ**]** ペインで、**[Cisco ACI** ファブリック**]** を選択します。
- ステップ **3 Getting Started** ペインで、**Connect vSphere to your ACI Fabric** を選択します。
- ステップ **4 Register a new ACI Fabric** ダイアログボックスで **Yes** をクリックして、新しい ACI ファブリッ クを登録します。
- ステップ **5 Register a new APIC Node** ダイアログボックスで、次の操作を実行します:
	- a) **IP/FQDN** フィールドに、IP アドレスまたは完全修飾ドメイン名(FQDN) を入力します。
	- b) **Use Certificate** フィールドで **Use Certificate** チェック ボックスをオンにします。
- ステップ **6 Action** セクションで **Use an existing certificate** を選択します。
- ステップ **7 Name** フィールドに証明書名を入力します。
- ステップ **8 Private Key** セクションに、証明書の秘密キーをペーストします。
- ステップ **9 Check Certificate** をクリックします。

ステータスは [Connection Success] に切り替わります。

- 接続エラーが表示された場合には、証明書の名前と秘密キーが正しいか確認して、も う一度やり直してください。 (注)
- ステップ **10** [OK] をクリックします。
- ステップ **11 Information** ダイアログボックスで、**OK** をクリックします。 APIC ノードは、ACI ファブリックに正常に追加されました。
- ステップ **12 ACI Fabric** ペインでは、新たに登録した APIC が、他の APIC を検出します。

Cisco ACI vCenter プラグインは常に、リクエストのため、単一の APIC を使用します。現在使 用中の APIC が利用できなくなった場合には、Cisco ACI vCenter プラグインは APIC を切り替 えます。

### 新しい証明書の作成により、**vCenter** プラグインを **ACI** ファブリックに接続する

このセクションでは、新しい証明書を作成することにより、vCenter プラグインを ACI ファブ リックに接続する方法について説明します。

始める前に

- プラグインがインストールされていることを確認します。
- APIC 管理者のクレデンシャルに対するアクセス権があります。

- ステップ **1** VMware vSphere Web クライアントにログインします。
- ステップ **2 [**ナビゲータ**]** ペインで、**[Cisco ACI** ファブリック**]** を選択します。
- ステップ **3 Getting Started** ペインで、**Connect vSphere to your ACI Fabric** を選択します。
- ステップ **4 Register a new ACI Fabric** ダイアログボックスで **Yes** をクリックして、新しい ACI ファブリッ クを登録します。
- ステップ **5 Register a new APIC Node** ダイアログボックスで、次の操作を実行します:
	- a) **IP/FQDN** フィールドに、IP アドレスまたは完全修飾ドメイン名(FQDN) を入力します。
	- b) **Use Certificate** フィールドで **Use Certificate** チェック ボックスをオンにします。
- ステップ **6 Action** フィールドで、**Generate a new certificate** を選択します。
- ステップ **7** [Name] フィールドに新しい証明書の名前を入力します。
- ステップ **8 Generate certificate** ぼたんをクリックします。
- ステップ **9** 表示された証明書をコピーします。

コピーが必要なのは、-----BEGIN CERTIFICATE----- から -----END CERTIFICATE----- までで、 これらの行も含めます。

- ステップ **10** この証明書を APIC 内の管理者ユーザに追加します。同じ証明書名を使用していることを確認 してください。
	- a) APIC GUI に admin としてログインします。
	- b) メニュー バーで、**Admin** を選択します。
	- c) **Navigation** ペインで、**Security Management** > **Local Users** > **admin** を展開します。
	- d) **Work** ウィンドウの **User Certificate** セクションで、プラスのアイコンをクリックして証明 書を追加します。
	- e) **Name** フィールドに証明書名を入力します。
	- f) **Data** フィールドに、手順 8 でコピーした証明書の内容をペーストします。
	- g) [Submit] をクリックします。
- ステップ **11** vCenter プラグインで、**Check Certificate** をクリックします。

ステータスは [Connection Success] に変わります。

- 接続エラーメッセージが表示された場合には、証明書がAPICに正しく追加されてい ること、証明書名が同じであることを確認します。 (注)
- ステップ **12** [OK] をクリックします。
- ステップ **13 Information dialog** ボックスで、**OK** をクリックします。 APIC ノードは、ACI ファブリックに正常に追加されます。
- ステップ **14 ACI Fabric** ペインでは、新たに登録した APIC が、他の APIC を検出します。

Cisco ACI vCenter プラグインは常に、リクエストのため、単一の APIC を使用します。現在使 用中の APIC が利用できなくなった場合には、Cisco ACI vCenter プラグインは APIC を切り替 えます。

# **Cisco ACI vCenter** プラグインの機能と制約事項

このセクションでは、管理するすべてのオブジェクトタイプに対して、Cisco ACI vCenterプラ グインで提供される可能な操作について説明します。また、意図的な設定制限が課されます。

オブジェクトに関する詳細情報については、「*Cisco Application Centric Infrastructure Fundamentals*」を参照してください。

### テナント

Cisco ACI vCenter プラグインは、テナント オブジェクトで CRUD 操作を使用できます。次の 属性はプラグインで公開されます。

- [Name]:テナントの名前。
- Description (Optional):テナントの説明です。

テナントがプラグインで作成される場合、VRF に接続されている VRF *tenant\_name*>\_default と ブリッジ ドメイン< *tenant\_name* >\_default は、内部で自動的に作成されます。アプリケーショ ン プロファイル <*tenant\_name*>\_default は、内部で作成されます。

インフラストラクチャテナント(インフラ)および管理テナント(管理)は、プラグインで公 開されていません。

```
(注)
```
プラグインに ACI ファブリックを登録中、プラグインで表示されるテナントは使用され るアカウントに関連付けられている権限によって異なります。

### **Application Profiles**

Cisco ACI vCenter プラグインは、アプリケーション プロファイル オブジェクトで CRUD 操作 が可能です。次の属性はプラグインで公開されます。

- Name:アプリケーション プロファイルの名前。
- Description (Optional):アプリケーションプロファイルの説明です。

### エンドポイント グループ

Cisco ACI vCenter プラグインは、エンドポイント グループ オブジェクトで CRUD 操作が可能 です。次の属性はプラグインで公開されます。

- Name:エンドポイント グループの名前。
- Description (Optional):エンドポイント グループの説明です。
- ブリッジ ドメイン:このエンドポイントのグループに関連付けられているブリッジ ドメ イン。
- EPG 内分離:これにより、EPG に接続されている仮想マシン間のすべてのトラフィック を拒否します。デフォルトでは、同じEPGのすべての仮想マシンは互いに通信できます。
- 分散型スイッチ:EPG が展開されている DVS/Cisco AV。これは、ACI の VMM ドメイン の関連付けに対応しています。

デフォルトでは、プラグインで作成されたすべての EPG は、プラグインが使用されてい る vCenter を指す VMM ドメインに関連付けられています。同じ vCenter を指す複数の VMM ドメインがある場合は、EPG を展開する DVS で選択された形式で少なくとも 1 つ 選択する必要があります。

マイクロセグメンテーションの許可(Cisco AV ではなく DVS のみ):これにより、「ベース EPG」を作成できます。この EPG に接続されているすべての仮想マシンは、uSeg EPG の「マ イクロセグメンテーション」ルールを適用するための候補です。マイクロセグメントEPGルー ルは、「ベース EPG」に接続されている仮想マシンにのみ適用されます。

(注) すべて EPG は、分散型のスイッチが Cisco AV の場合ベース EPG として見なされます。

使用されるプラグインが「仮想」として表示される vCenter を指す VMM ドメインに、EPG が リンクされています。その他の EPG は「物理」として表示されます。

アクションの更新と削除は、vCenter(仮想)を指しているVMMドメインにリンクされている EPG にのみ許可されます。他の EPG(物理)は読み取り専用です。VMM ドメインに関係な く、更新は EPG がコントラクトの消費または提供を行うように許可されています。

### **uSeg EPG**

Cisco ACI vCenter プラグインは、マイクロセグメント EPG オブジェクトで CRUD 操作が可能 です。次の属性はプラグインで公開されます。

- Name:マイクロセグメント EPG の名前。
- Description (Optional):マイクロセグメント EPG の説明です。
- ブリッジ ドメイン:このマイクロセグメント EPG に関連付けられているブリッジ ドメイ  $\mathcal{L}_\circ$
- EPG 内分離:これにより、EPG に接続されている仮想マシン間のすべてのトラフィック を拒否します。デフォルトでは、同じEPGのすべての仮想マシンは互いに通信できます。
- 分散型スイッチ:EPG が展開されている DVS/Cisco AV。これは、ACI の VMM ドメイン の関連付けに対応しています。

デフォルトでは、プラグインで作成されたすべての EPG は、プラグインが使用されてい る vCenter を指す VMM ドメインに関連付けられています。同じ vCenter を指す複数の VMM ドメインがある場合は、EPG を展開する DVS で選択された形式で少なくとも 1 つ 選択する必要があります。

• Miroセグメンテーションの属性:このマイクロセグメントEPGに属数VMを決定するルー ルのリスト。ルールのオプションには、IP、MAC、VM名、OS、ホスト、VMid、VNic、 ドメイン、データ センタ、カスタム属性を含みます。

ドメイン属性(VMM ドメイン)では、ローカル vCenter に VMM ドメインを選択できま す。対応する DVS/Cisco AV を選択してドメインを選択します。 (注)

カスタム属性のみ選択できます。これらはプラグインでは設定できません。これらは、 VMware vSphere クライアントを設定する必要があります。カスタム ラベルを作成するに は、VMware Web サイトのドキュメントを参照してください。

### **L2** および **L3** の外部ネットワーク

レイヤ 2 およびレイヤ 3 の外部ネットワークは、ネットワーク管理者によって APIC で作成お よび設定される必要があります。これらは vCenter プラグインの読み取り専用です。

これらのオブジェクトで許可されるプラグイン操作のみ、コントラクトを消費または提供でき ます。

L3 外部ネットワークに表示されている情報は次のとおりです。

- Name:L3 外部ネットワークの名前
- Subnets:この L3 外部ネットワークで示される外部サブネット
- VRF:この L3 外部ネットワークに属する VRF
- 接続されたブリッジドメイン:このL3外部ネットワークに接続されているブリッジドメ イン

L2 外部ネットワークに表示されている情報は次のとおりです。

- Name:L2 外部ネットワークの名前
- ブリッジ ドメイン:このブリッジ ドメインに関連付けられているブリッジ ドメイン
- VLAN ID:この L2 外部ネットワークに関連付けられている VLAN ID

### **VRF**

Cisco ACI vCenter プラグインでは、VRF オブジェクトで CRUD 操作が可能です。次の属性は プラグインで公開されます。

- Name:VRF の名前。
- Description (Optional):VRF の説明です。
- ポリシーの適用:コントラクトをこの VRF の EPG に適用する必要があるかどうかを決定 します。

### ブリッジ ドメイン

Cisco ACI vCenter プラグインでは、ブリッジ ドメインのオブジェクトに CRUD 操作が可能で す。次の属性はプラグインで公開されます。

- Name:ブリッジ ドメインの名前。
- Description (Optional):ブリッジ ドメインの説明です。
- プライベート サブネット:このブリッジ ドメインのゲートウェイのリスト。

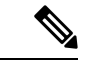

(注)

- 共有およびアドバタイズされるサブネットは読み取り専用です。これらは、プラグイ ンで設定できることはできません。プライベート サブネットのみを追加または削除 できます。
	- ブリッジ ドメインはが APIC により L3/L2 アウトに接続されていますが、これは削 除できません。

### 契約

Cisco ACI vCenterプラグインでは、コントラクトのオブジェクトにCRUD操作が可能です。次 の属性はプラグインで公開されます。

- Name:コントラクトの名前。
- Description (Optional):コントラクトの説明です。
- •コンシューマ:コントラクト(EPG、uSeg Epg、L2/L3 外部ネットワーク)のコンシュー マ
- プロバイダ:コントラクトのプロバイダ(EPG、uSeg Epg、L2/L3 外部ネットワーク)
- フィルタ:コントラクトに関連付けられているフィルタのリスト
- 両方向に適用:指定されたフィルタがコンシューマからプロバイダまたはプロバイダから コンシューマへのみ適用できることを示します。
- L4L7グラフテンプレート:既存のグラフテンプレートをコントラクトに関連付けること ができます。L4 ~ L7 サービス セクションについては以下を参照してください。

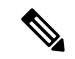

(注)

- サブネットは表示されません。プラグインは、単一の件名を持つコントラクトのみ管 理します。複数の件名を持つコントラクトが表示されますが、編集できません。
	- コンシューマおよびコントラクトが同じテナント内にない場合は、コントラクト イ ンターフェイスが自動的に作成されます(\_*Tenant-name*\_*contract-name*という名前)。

### **Filters**

Cisco ACI vCenter プラグインでは、フィルタ オブジェクトの CRUD 操作が可能です。APIC か らすべてのパラメータが公開されます。

### **L4** ~ **L7** サービス

- L4 L7 サービスは、単一のプロバイダ契約にのみ追加できます。
- プラグインではグラフ テンプレートを作成できません(既存のグラフ テンプレートのみ 消費)
	- グラフ テンプレートには次を含むように設定する必要があります。
		- デバイスとの関連付け
		- 機能プロファイルとの関連付け
	- 最大 2 個のノードを持つグラフ テンプレートのみをサポートします
- プラグインがフォルダ操作を許可していないため、機能プロファイルフォルダの名前つけ と階層が有効である必要があります。
	- 機能プロファイルの空の必須パラメータが、プラグインで編集できます。
- グラフ コネクタが設定可能です。
	- APIC からすべてのパラメータが公開されます
	- 必要に応じて、リダイレクト ポリシーを消費のみ可能ですが作成はできません

### トラブルシューティング

- エンドポイント間のトラブルシューティング セッションのみがサポートされます。
	- 既存のセッションを選択するか、新規を作成できます。
	- 物理トポロジ(スパイン/リーフ)は表示されません。
	- トポロジの表示はvNICが接続するホスト、VM、vNIC、EPGにフォーカスしている VM 中心型です。
- セッションで使用可能な情報:
	- 障害
	- コントラクト:表では 2 つの EPG 間のすべてのコントラクト/フィルタ/エントリを一 覧にします(ヒット カウントは表示されません)
	- ドロップ/統計情報
	- 監査/イベント

• traceroute

- アトミック カウンタおよび SPAN は利用できません。
- より基本的なトラブルシューティング ツールは、エンドポイントではないオブジェクト (VM、EPG、L3 アウト)間で使用でき、選択された 2 つのオブジェクト間の設定された コントラクトのみ表示します。
- VM および EPG への接続のビューが使用可能です。
	- 特定の VM については、VNIC を接続する EPG を表示することができます。
- L4 L7 コネクタがトラブルシューティング セッションの送信元または宛先として使用さ れる場合、トラブルシューティング ウィザードのコントラクト セクションで次のエラー が表示されることが予想されます。

この機能には、EPG の一部である両方に対して送信元と宛先のエンドポイントが必要で す。

このエラーメッセージは、無視しても問題ありません。

### **Cisco AVS** のインストールとアップグレード

Cisco ACI vCenter プラグインでは、vSphere Web クライアントから Cisco AV をインストール、 アンインストール、アップグレード、ダウングレードできます。

- VCenter プラグインを ACI ファブリックに接続すると、Cisco APIC のすべての Cisco AVS ドメインの親を表示でき、Cisco AVS ドメインに関連付けられているデータ センタの一部 またはすべてのホストの Cisco AVS をインストール、アンインストール、アップグレー ド、ダウングレードできます。
- Cisco.com からダウンロードされた Cisco AVS の新しいバージョンは、GUI を使用して vCenter にアップロードできます。これらのバージョンは、特定のドメイン内のホストに インストールできます。
- 特定の Cisco AV ドメインに接続されている場合は、すべてのホストを表示できます。イ ンストールされている場合、ホストの OpFlex エージェントのステータスと Cisco AV の現 在のバージョンを表示できます。

Cisco AVS をインストールまたはアップグレードするとき、Cisco AVS は ESXi ホストで次の手 順を自動的に実行します。

- **1.** ホストでメンテナンス モードを開始します。
- **2.** ホストのデータ ストアに適した VIB ファイルをアップロードします。
- **3.** Cisco AVS ソフトウェアをインストールまたは再インストールします。
- **4.** ホストのデータ ストアから VIB ファイルを削除します。
- **5.** ホストのメンテナンス モードを終了します。

#### • VCenterプラグインはホスト上のCisco AV VIBをインストールまたはアンインストー ルのみします。Cisco AVS スイッチに対してホストを接続または切断する必要があり ます。 (注)

• ホストが HA/DRS クラスタの一部である場合、ホストがメンテナンス モードになっ ているとき、VMは自動的に移行されます。VMが自動的に移行できない場合、イン ストールまたはアップグレードを正常に行うため、ホストのすべての VM を移行す るかオフにする必要があります。

詳細については、『Cisco AVS [インストール](https://www.cisco.com/c/en/us/support/switches/application-virtual-switch/products-installation-guides-list.html) ガイド』の次のセクションを参照してください。

- 「VMware vCenter プラグインを使用した Cisco AVS のインストール」
- 「VMware vCenter プラグインを使用した Cisco AVS のアップグレードまたはダウングレー ド」
- 「VMware vCenter プラグインを使用した Cisco AVS のアンインストール」

## **Cisco ACI vCenter** プラグインのためのロールベース アクセス コント ロール

Cisco APIC リリース 3.1 (1)から Cisco ACI vCenter プラグインは、 Cisco APIC のユーザ ロール とセキュリティドメインに基づいて、拡張されたロールベースアクセスコントロール(RBAC) をサポートしています。

Cisco ACI vCenter プラグインの UI には、Cisco APIC ユーザの読み取りと書き込み権限が反映 されます。たとえば、ユーザが契約機能にアクセスしようとしても、契約に対する読み取り権 限を持っていない場合、グレーの画面と、ユーザがアクセス権を持っていないことを示すメッ セージが表示されます。書き込み権限を持っていないユーザには、無効なリンクまたはアク ションが表示されます。

### 設定の読み取りと書き込みロール

次のテーブルでは、Cisco ACI vCenter プラグインの RBAC のさまざまな機能を有効または無効 にするための読み取りと書き込みロールに関し、それぞれの権限を設定する方法について説明 しています。

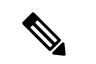

ユーザに対し、セキュリティ ドメインを割り当てる際には、Cisco APICのロールを作成 し、割り当てる必要があります。ユーザがアクセスするテナントについても、セキュリ ティ ドメインを追加する必要があります。 (注)

### 表 **<sup>1</sup> : Cisco ACI vCenter** プラグインの **RBAC** 権限

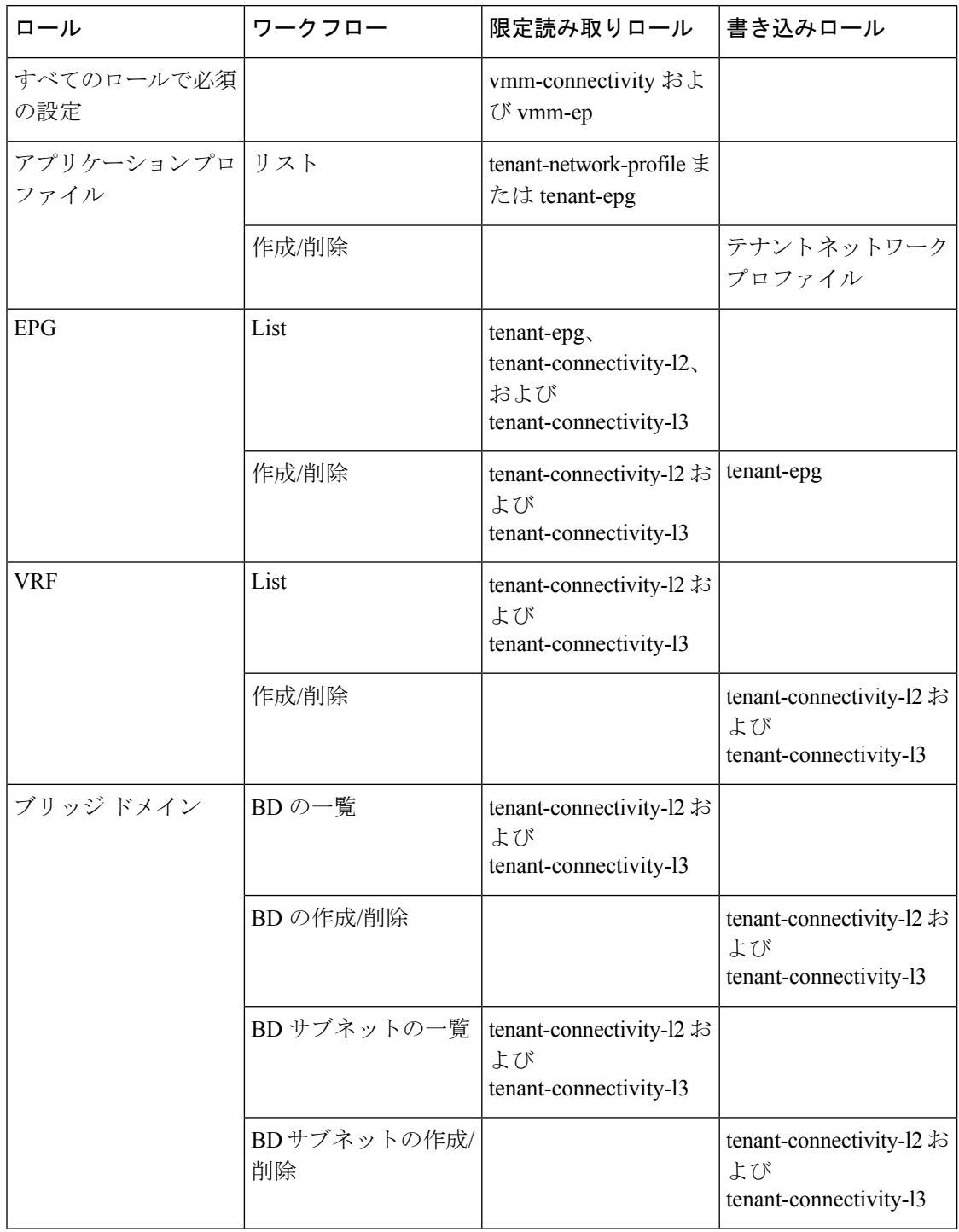

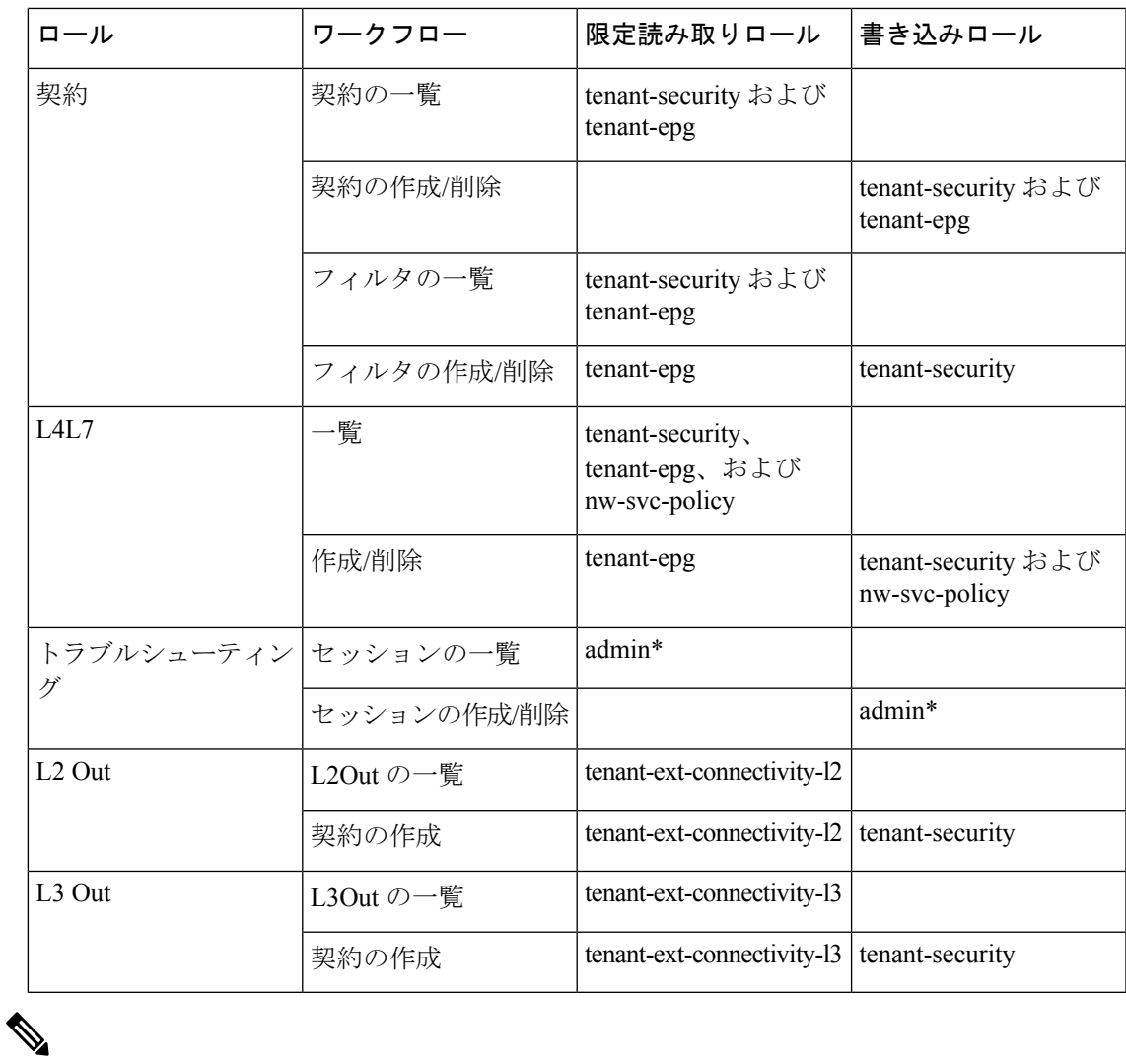

上記のテーブルでは、セキュリティ ドメインが「all」になっている場合、アスタリスク (\*) が付いているロールを追加する必要があります。 (注)

Cisco APIC のユーザ ロールとセキュリティ ドメインの詳細については、 『[Cisco](https://www.cisco.com/c/en/us/support/cloud-systems-management/application-policy-infrastructure-controller-apic/tsd-products-support-series-home.html) ACI [Fundamentals](https://www.cisco.com/c/en/us/support/cloud-systems-management/application-policy-infrastructure-controller-apic/tsd-products-support-series-home.html)』の「User Access: Roles,Privileges, andSecurity Domains」のセクションを参照して ください。

## **Cisco ACI vCenter** プラグインで推奨される **RBAC** 設定

aaaUser のために、APIC 上で権限を持つ 2 つのユーザ ロールを定義することを推奨します:

- vcplugin\_read aaaUser の読み取りアクセス許可を定義します。
- vcplugin\_write aaaUser の書き込みアクセス権を定義します。

Cisco ACI ファブリックは、Cisco APIC 上のローカル ユーザとしてのみ登録できます。デフォ ルトのログイン ドメインがローカルの場合は、admin または任意のローカル ユーザ名とパス ワードでログインできます。

ただし、デフォルトのログイン ドメインがローカルではない場合でも、ユーザ名でローカル ドメインを指定することにより、やはりファブリックを定義することができます:

apic#*local domain*\*username*

ローカル ドメインとユーザ名を入力する場合には、Cisco APIC にローカル ドメイン名が存在 する必要があります。

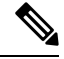

どの RBAC 設定でも、aaaUser のセキュリティ ドメインを Cisco APIC と VMware vCenter の間の VMM ドメインに割り当てることが必要です。 (注)

Cisco ACI vCenter プラグインは、このガイドの Cisco ACI vCenter プラグインのためのロー ルベース アクセス コントロール (15 ページ) の RBAC 権限のテーブルで記述されてい るアクセス許可に従うものであれば、どのユーザ ロールの組み合わせにでも適応するこ とができます。 (注)

# **CiscoACIvCenter**プラグインを使用している場合の**VMware vCenter** のアップグレード

VMware vCenter をバージョン 6.0 からバージョン 6.5 にアップグレードしようとしており、 Cisco ACI vCenter プラグインを使用している場合には、アップグレードに進む前に、追加の手 順を実行する必要があります。

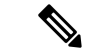

VMware vCenter をアップグレードする前に vCenter プラグインをアンインストールし、 アップグレード後に再インストールすることをお勧めします。 (注)

### 手順

vCenter で、C:\ProgramData\cisco\_aci\_plugin\ フォルダを削除します。

フォルダを削除しないまま、アップグレード後にファブリックをもう一度登録しようとする と、「Error while saving setting in C:\ProgramData\cisco\_aci\_plugin\*user*\_*domain*.properties」という エラーメッセージが出ます。ここでの user は vSphere Web クライアントにログインしている ユーザであり、domain は所属ドメインになります。

ファブリックを登録することはできますが、古い VMware vCenter で作成された設定を上書き する権限はありません。VMware vCenter を再起動した後、Cisco APIC 構成の変更を再度入力 する必要があります。

# **Cisco ACI vCenter** プラグイン **GUI**

### **Cisco ACI vCenter** プラグイン **GUI** アーキテクチャの概要

ここでは、Cisco ACI vCenter プラグインの GUI アーキテクチャの概要について説明します。

メイン メニュー

図 **<sup>1</sup> :** メイン メニュー

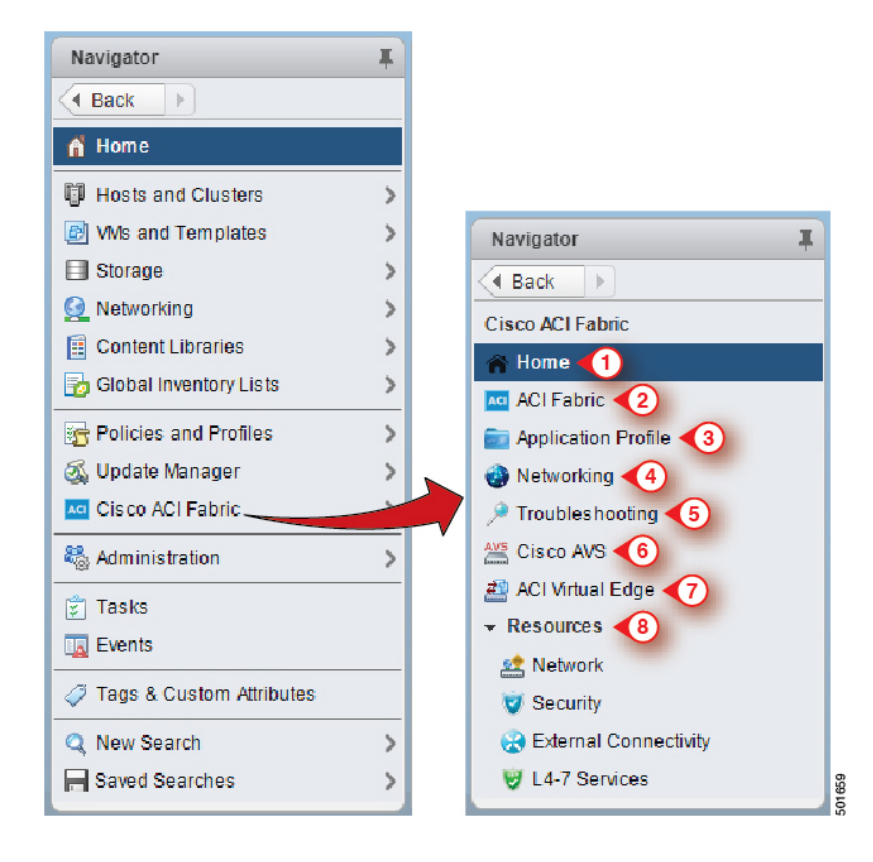

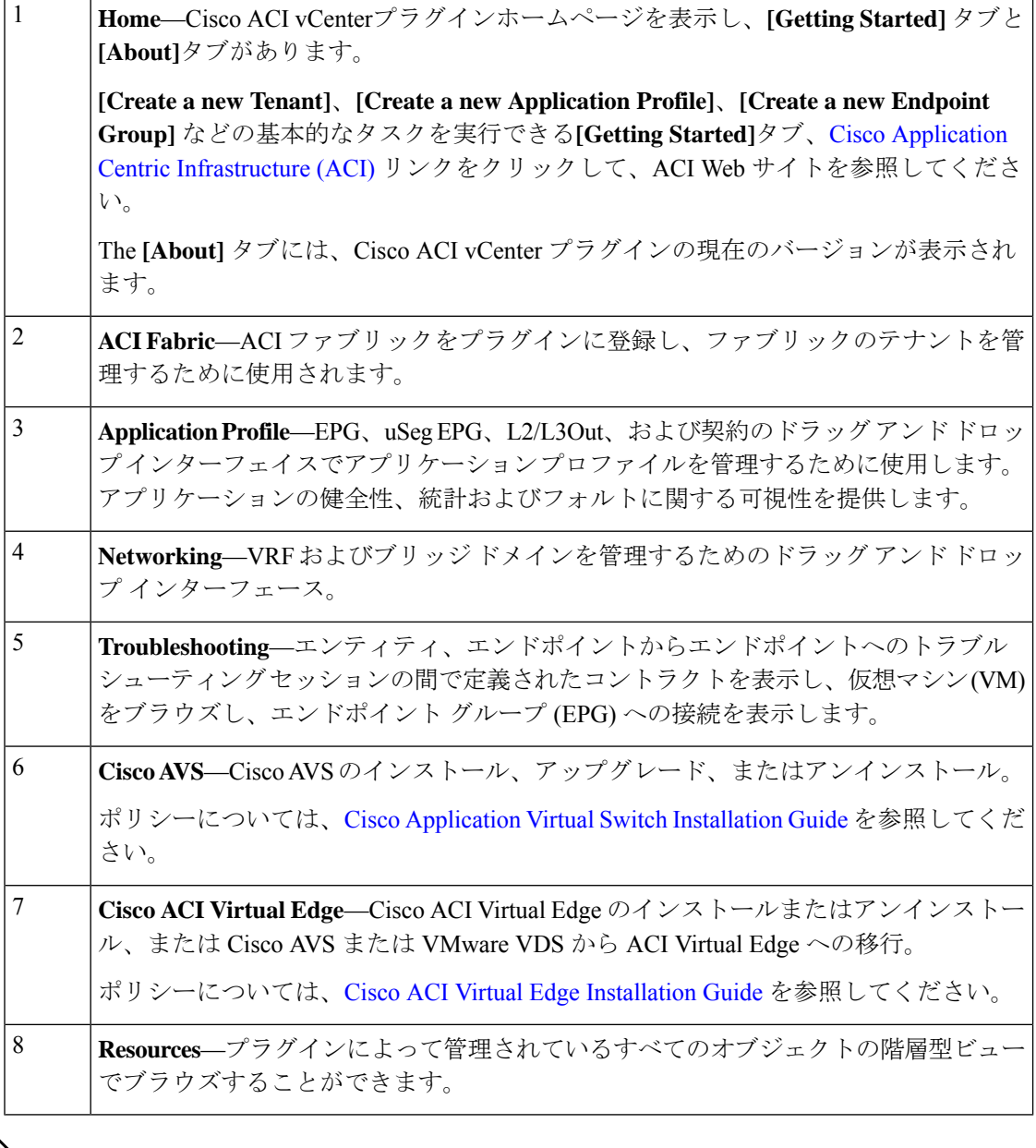

(注)

**[Application Profile]**、**[Networking]** および **[Resources]** のセクションをナビゲートしてい る間、各画面の上部にある選択バーでは、アクティブなテナントを選択できます。各セ クションに表示されるコンテンツは、そのバーで選択されたテナントに固有です。

# **Cisco ACI vCenter** プラグインの概要

このセクションでは、Cisco ACI vCenter プラグインの GUI 概要について説明します。

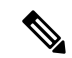

すべての障害、統計、イベント、監査の時刻は、ブラウザのローカル タイム ゾーンに表 示されます。Cisco APIC のタイム ゾーンがシステムのタイム ゾーンと一致していない場 合、タイム スタンプは別のタイム ゾーンのものになる可能性があります。 (注)

### ホーム

VMware vSphere Web クライアントの [Navigator] ペインで、[Home] を選択します。[Work] ペイ ンには次のタブが表示されます。

• [Getting Started] タブ

[Getting Started] ペインの下部では、次の操作を実行できます:

- [Create a new Tenant] をクリックして、新しいテナントを作成します。
- [Create a new Application Profile] をクリックして、新しいアプリケーション プロファ イルを作成します。
- [Create a new Endpoint Group] をクリックして、新しいエンドポイント グループを作成 します。
- Cisco Application Centric [Infrastructure](http://www.cisco.com/c/en/us/solutions/data-center-virtualization/application-centric-infrastructure/index.html) (ACI) リンクをクリックして、ACI の Web サイ トを閲覧します。
- [About] タブ

[About] ペインには、Cisco ACI vCenter プラグインのバージョンが表示されます。

### **ACI** ファブリック

VMware vSphere Web クライアントの [Navigator] ペインで、[Cisco ACI Fabric] を選択します。 [Work] ペインには次のタブが表示されます。

• [ACI Fabric] タブ

[ACI Fabric] ペインでは、ペインでは、次の操作を実行できます:

- [Register a new ACI Fabric / ACI Node] をクリックして、新しい ACI ファブリックまた は ACI ノードを登録します。
- ファブリックの現在の Cisco APIC 状態に関する情報を表示します。

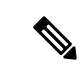

プラグインは、CiscoAPICが利用不可であることを検出する と、接続の試行を中止して、ステータスを更新しなくなりま す。応答しない Cisco APIC に接続しようとしてタイムアウ トまで待機するのを避けるには、次の操作を行います。 [Reload] をクリックして、Cisco APIC の状態を更新します。 これは、利用不可なものも含めて、それぞれの Cisco APIC への再接続を試みます。再び利用可能になっていた場合に は、そのステータスは更新されます。 (注)

• [Tenants] タブ

[Tenants] ペインでは、次の操作を実行できます:

- 登録済みの ACI ファブリックに存在する別のテナントを管理します。
- [Create a new Tenant] をクリックして、新しいテナントを作成します。
- 別のテナントを表示します。

テーブルでテナントを選択して、[Delete Tenant <テナント名>] をクリックすれば、テ ナントを削除できます。

テーブルでテナントを選択して、[<テナント名>] を右クリックし、[Edit settings] を選 択すれば、テナントの説明を編集できます。

#### 図 **2 : ACI** ファブリック **-** ホーム

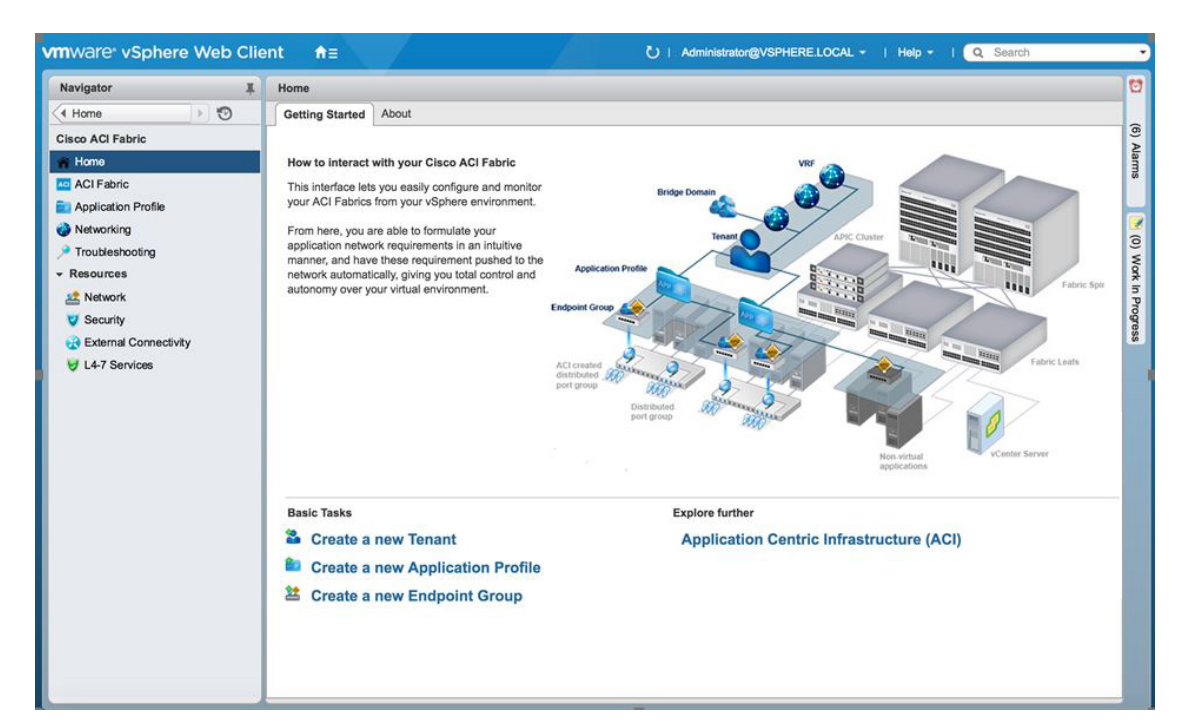

### アプリケーション プロファイル

VMware vSphere Web クライアントの [Navigator] ペインで、**[Cisco ACI Fabric]** > **[Application Profile]** を選択します。[Work] ペインでは、次の操作を実行できます。

- アクティブなテナントとアプリケーションプロファイルを選択します。
- [Create a new Application Profile] をクリックして、新しいアプリケーション プロファイル を作成します。
- [Drag and drop to configure] セクションで要素をドラッグ アンド ドロップすることにより、 アプリケーション プロファイル全体を構成できます。要素は次のとおりです。
	- エンドポイント グループ
	- uSeg
	- L3 外部ネットワーク
	- L2 外部ネットワーク
	- コントラクト
- これらのタブを使用して、ポリシー、トラフィック統計、健全性、障害、監査ログとイベ ントを表示します。

[Policy] タブでは、コンシューマとプロバイダ表示またはトラフィック表示に切り替える ことができます。

### ネットワーキング

VMware vSphere Web クライアントの [Navigator] ペインで、**[Cisco ACI Fabric]** > **[Networking]** を選択します。[Work] ペインでは、次の操作を実行できます。

- ブリッジ ドメインが設定される分離 VRF を作成することにより、すべてのエンドポイン ト グループに対する自分独自のアドレッシングをセットアップします。エンドポイント グループは、1 つのブリッジ ドメインに関連付けられます。
- アクティブなテナントを選択します。
- [Drag and drop to configure] セクションで次の要素をドラッグ アンド ドロップします:
	- VRF
	- ブリッジ ドメイン

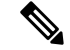

(注)

使用可能なレイヤ 3 および レイヤ 2 エンドポイント グルー プは、ここに表示されますが、構成はできません。

### トラブルシューティング

VMware vSphere Web クライアントの [Navigator ペインで、**[Cisco ACI Fabric]** > **[Troubleshooting]** を選択します。[Work] ペインには次のタブが表示されます。

• [Policy Checker] タブ

[Policy Checker] タブでは、2 つのエンティティ (仮想マシン、エンドポイント グループ、 レイヤ 3 の外部ネットワークまたはエンドポイント) を選択して、これら 2 つのエンティ ティ間で適用される、すべての契約およびレイヤ4~レイヤ7サービスを表示できます。

2 つのエンドポイント間でトラブルシューティング セッションを開始することもできま す。

- [From]、[To] および [Fix Time] チェック ボックスでセッションのタイム フレームを選 択します。
- [Fix Time] チェック ボックスをオンにして、タイム フレームを設定することができま す。
- [SourceDestination]セクションでは、送信元と宛先のエンドポイントを選択できます。 [Start Troubleshooting session] をクリックすれば、新しいトラブルシューティング セッ ションを開始できます。
- [Troubleshooting Session] では、障害、構成された契約、イベント、監査、およびトラ フィック統計を検査することができます。
- [Traceroute]をクリックすると、2つのエンドポイント間でのトレースルートを開始で きます。
- 要素の隣にあるアイコンをクリックすると、左ペインで選択した大項目に対応する詳 細情報を取得できます。
- エンドポイントごとに、対応する vNIC、VM、およびホスト、および vNIC が接続さ れている EPG を表すトポロジを取得できます。
- [Virtual Machines] タブ

このビューでは、仮想マシンのネットワーク インターフェイス カードが、エンドポイン トのグループに接続されているかどうかを可視化できます。

- このリストは、[search] フィールドを使用して制限することができます。
- VNIC が EPG に接続されている場合は、それぞれの VM を表示できます。
- 関連付けられている EPG が正常かまたは何らかの問題を抱えているかを迅速に確認 し、それが属しているテナントとアプリケーションプロファイルを表示できます。

リソース

• ネットワーク

VMware vSphere Webクライアントの[Navigator]ペインで、**[Cisco ACI Fabric]** > **[Resources]** > **[Network]** を選択します。[Work] ペインには次のタブが表示されます。

• [Endpoint Groups] タブ

エンドポイント グループを作成してネットワークインフラストラクチャを設定しま す。各エンドポイント グループには対応する VMware 分散ポート グループがあり、 仮想マシンを接続することができます。異なるエンドポイントグループをアプリケー ション プロファイルに編成できます。

- アクティブなテナントを選択します。
- [Create a new Application Profile] をクリックして、新しいアプリケーション プロ ファイルを作成します。
- テーブルでアプリケーションを選択してから [Create a new Endpoint Group] をク リックして、新しいエンドポイント グループを作成します。
- テーブルを表示して、アクティブなテナントのアプリケーションプロファイルと エンドポイント グループを確認します。
- 接続されているすべての VM を表示するには、エンドポイント グループを選択 します。
- [VRFs] タブ

すべてのエンドポイント グループで、ブリッジ ドメインで設定される分離 VRF を作 成することにより、独自のアドレッシングをセットアップできます。エンドポイント グループは、1 つのブリッジ ドメインに関連付けられます。

- アクティブなテナントを選択します。
- [Create a new VRF] をクリックして、新しいVRFを作成します。
- [Create a new Bridge Domain] をクリックして、新しいブリッジ ドメインを作成し ます。
- VRG を確認するには、テーブルを表示します。

### • セキュリティ

VMware vSphere Webクライアントの[Navigator]ペインで、**[Cisco ACI Fabric]** > **[Resources]** > **[Security]** を選択します。[Work] ペインには次のタブが表示されます。

• [Contracts] タブ

契約では、異なるエンドポイント グル-プの間、およびエンドポイント グループと レイヤ3およびレイヤ2外部ネットワーク間で、セキュリティポリシーを定義できま す。

- アクティブなテナントを選択します。
- [Create a new Contract] をクリックして、新しい契約を作成します。

• 契約を確認するには、テーブルを表示します。

• [Filters] タブ

フィルタは、(プロトコル、ポートなどに基づく)トラフィックの特定のタイプと一致 するエンティティです。これらは、契約により、エンドポイントグループとレイヤ3 外部ネットワーク間で承認されるサービスを定義するために用いられます。

- アクティブなテナントを選択します。
- [Create a new Filter] をクリックして、新しいフィルタを作成します。
- フィルタを確認するには、テーブルを表示します。

#### • 外部接続

VMware vSphere Webクライアントの[Navigator]ペインで、**[Cisco ACI Fabric]** > **[Resources]** > **[External Connectivity]** を選択します。[Work] ペインには次のタブが表示されます。

• [L3 External Networks] タブ

レイヤ 3 外部ネットワークは、Cisco APIC 管理者が定義します。定義されたネット ワークは、自分のインフラストラクチャと外部を接続できるようにするために、自分 の契約とレイヤ4~レイヤ7サービスで使用できます。

- アクティブなテナントを選択します。
- レイヤ 3 外部ネットワークを確認するには、テーブルを表示します。
- [L2 External Networks] タブ

レイヤ 2 外部ネットワークは、Cisco APIC 管理者が定義します。定義されたネット ワークは、自分のインフラストラクチャと外部を接続できるようにするために、自分 の契約とレイヤ4~レイヤ7サービスで使用できます。

- アクティブなテナントを選択します。
- レイヤ 2 外部ネットワークを確認するには、テーブルを表示します。

#### • **L4** ~ **7** サービス

VMware vSphere Webクライアントの[Navigator]ペインで、**[Cisco ACI Fabric]** > **[Resources]** > **[External Connectivity]** を選択します。[Work] ペインには次のものが表示されます:

- レイヤ4~レイヤ7サービスを使えば、エンドポイントグループと外部レイヤ3ネッ トワークの間に、事前プロビジョニングされたファイアウォールとロードバランサを 追加できます。
- アクティブなテナントを選択します。
- 現在、テナント内に展開されているレイヤ4~7のグラフインスタンスを確認するに は、テーブルを表示します。

### **GUI** のヒント

このセクションでは、GUI のヒントについて説明します。

- テーブルやグラフに表示されているACIオブジェクトを右クリックすると、関連したアク ションが表示されます。
- vCenter プラグインのテーブル内に仮想マシン オブジェクトが表示されている時には、そ れをダブルクリックすると、vSphere Web クライアントの仮想マシンに移動することがで きます。

# **ACI** オブジェクトの設定の実行

### 新しいテナントの作成

この項では、新しいテナントを作成する方法について説明します。

### 始める前に

ACIファブリックが登録されていることを確認します。詳細については、資格情報を使用して vCenter プラグインを Cisco ACI ファブリックに接続する (5 ページ)を参照してください。

### 手順

- ステップ **1** VMware vSphere Web クライアントにログインします。
- ステップ **2 Work** ウィンドウで、**Cisco ACI Fabric** を選択します。
- ステップ **3 Navigator** ウィンドウで、**ACI Fabric** を選択します。
- ステップ **4 ACI Fabric** ペインで、**Tenants** タブを選択します。
- ステップ **5 Tenants** ペインで、**Create a new Tenant** をクリックします。
- ステップ **6 New Tenant** ダイアログボックスで、次の操作を実行します:
	- a) **Enter a name for the Tenant** フィールドに、テナントの名前を入力します。
	- b) (オプション) **Enter a description for the Tenant** フィールドに、テナントの説明を入力しま す。
	- c) [OK] をクリックします。

## 新しいアプリケーション プロファイルの作成

このセクションでは、新しいアプリケーションプロファイルを作成する方法について説明しま す。

始める前に

• テナントが作成済みであることを確認します。 詳細については、新しいテナントの作成 (27ページ)を参照してください。

### 手順

- ステップ **1** VMware vSphere Web クライアントにログインします。
- ステップ **2 Work** ウィンドウで、**Cisco ACI Fabric** を選択します。
- ステップ **3 Navigator** ウィンドウで、**Resources** > **Network** を選択します。
- ステップ **4 Network** ウインドウの、**Endpoint Groups** タブの下で、次の操作を実行します:
	- a) **Tenant** ドロップダウン リストから、テナント名を選択します。
	- b) **Create a new Application Profile** をクリックします。
- ステップ **5 New Application Profile** ダイアログボックスで、次の操作を実行します:
	- a) **Name** フィールドに、アプリケーション プロファイルの名前を入力します。
	- b) (オプション) **Description**フィールドで、アプリケーションプロファイルについての説明を 入力します。
	- c) [OK] をクリックします。

## ドラッグ アンド ドロップ方式を使用して **EPG** を作成する

このセクションでは、ドラッグ アンド ドロップ方式を用いてエンドポイント グループ (EPG) を作成する方法について説明します。

#### 始める前に

- テナントが作成済みであることを確認します。 詳細については、新しいテナントの作成 (27ページ)を参照してください。
- アプリケーションプロファイルが作成されたことを確認します。 詳細については、新しいアプリケーション プロファイルの作成 (27ページ)を参照して

### 手順

ください。

ステップ **1** VMware vSphere Web クライアントにログインします。

ステップ **2 [**ナビゲータ**]** ペインで、**[**アプリケーション プロファイル**]** を選択します。

ステップ **3 Application Profile** ペインで、次の手順を実行します:

- a) **Tenant** フィールドで、ドロップダウン リストからテナントを選択します。
- b) **Application Profile** フィールドで、ドロップダウン リストからアプリケーション プロファ イルを選択します。
- c) **Drag and drop to configure** 要素エリアで、**Endpoint Group** をドラッグ アンド ドロップし ます。
- ステップ **4 New Endpoint Group** ダイアログボックスで、次の操作を実行します:
	- a) **Name** フィールドに、エンドポイント グループの名前を入力します。
	- b) (オプション) **Description** フィールドに、EPGの説明を入力します。
	- c) **Bridge Domain** フィールドで、一般的なテナントや EPG が作成されたテナントから、ブ リッジドメインを選択します。デフォルトのブリッジドメインは、common/defaultです。 ペンのアイコンをクリックして、別のブリッジ ドメインを選択します。
- ステップ **5 Distributed Switch** フィールドで、次の操作を実行します:
	- a) 少なくとも 1 つの分散スイッチのチェック ボックスをオンにして、EPG を、センタkした 分散 スイッチに接続します。
	- b) マイクロセグメンテーションを許可するために、**Allow micro-segmentation** チェック ボッ クスをオンにします。

**Allow micro-segmentation** チェック ボックスは、分散スイッチが DVS である場合にのみ表 示されます。分散スイッチがAVSである場合には、GUIは**Allow micro-segmentation**チェッ ク ボックスを表示しません。分散スイッチが AVS である場合、すべての EPG が基本 EPG であると見なされます。

この方法で基本EPGを作成できます。このEPGに接続されているすべての仮想マシンは、 uSeg EPG のマイクロセグメンテーション ルールを適用する候補者となります。マイクロ セグメンテーション EPG ルールは、基本 EPG に接続されている仮想マシンにのみ適用さ れます。

c) EPG を分離する場合には、**Intra EPG isolation** チェック ボックスをオンにします。

これにより、このEPGに接続されている仮想マシン間のすべてのトラフィックを拒否する ことができます。このルールは、マイクロセグメンテーションEPGの下に表示されるマシ ンにも適用されます。デフォルトでは、同じEPGのすべての仮想マシンは互いに通信でき ます。

ステップ **6 OK** をクリックして、新しい EPG を APIC にプッシュします。

新しい EPG がトポロジ内で作成されたのを確認できます。

### ドラッグ アンド ドロップ方式を使用した新規 **uSeg EPG** の作成

このセクションでは、ドラッグアンドドロップ方式を使用して新しい uSeg を作成する方法に ついて説明します。

#### 始める前に

- テナントが作成されたことを確認します。 詳細については、「[新規テナントの作成」](http://www.cisco.com/c/en/us/td/docs/switches/datacenter/aci/apic/sw/1-x/basic-config/b_ACI_Config_Guide/b_ACI_Config_Guide_chapter_0100.html#d12343e1188a1635)を参照してください。
- アプリケーションプロファイルが作成されたことを確認します。 詳細については、新しいアプリケーション プロファイルの作成 (27ページ)を参照して ください。
- (DVS のみ)ベース EPG を作成し、マイクロセグメンテーションに参加する必要がある すべての VM をそのベース EPG に接続したことを確認します。詳細については、新しい エンドポイント グループの作成を参照してください。

- ステップ **1** VMware vSphere Web クライアントにログインします。
- ステップ **2 [**ナビゲータ**]** ペインで、**[**アプリケーション プロファイル**]** を選択します。
- ステップ **3 Application Profile** ペインで、次の手順を実行します:
	- a) **Tenant** ドロップダウン リストから、テナントを選択します。
	- b) **[**アプリケーション プロファイル**]** ドロップダウン リストで、アプリケーション プロファ イルを選択します。
	- c) **[**設定するドラッグ アンド ドロップ**]** 要素エリアで、トポロジに uSeg をドラッグ アンド ド ロップします。
- ステップ **4 [**新しいエンドポイント グループ**]** ダイアログ ボックスで、次の操作を実行します。
	- a) **[**名前**]** フィールドに、EPG の名前を入力します。
	- b) **[**説明**]** フィールドに、EPG の説明を入力します。
- ステップ **5 [**分散型スイッチ**]** フィールドで、その uSeg EPG に関連付ける必要がある分散型スイッチを選 択します。
	- DVS が 1 個のみ存在する場合、デフォルトで選択されるようにチェック ボックスが 表示されません。 (注)
- ステップ **6 [**ブリッジ ドメイン**]** フィールドで、共通または uSeg EPG が作成されるテナントからブリッジ ドメインを選択します。デフォルトのブリッジ ドメインでは、共通/デフォルトです。**[**ペン**]** アイコンをクリックして、別のブリッジ ドメインを選択します。
- **ステップ7 [EPG 内分離]** チェック ボックスをチェックして、EPG を分離します。
- ステップ **8 [**マイクロセグメンテーション**]** セクションで、**[+]** アイコンをクリックします。
- ステップ **9 [**新しいマイクロセグメンテーション グループ**]** ダイアログ ボックスで、次の操作を実行しま す。
	- a) **[**名前**]** フィールドに、新規属性の名前を入力します。
	- b) (任意) **[**説明**]** フィールドに、新規属性の説明を入力します。
	- c) **[**タイプ**]** セクションで、フィルタ対象のタイプを選択します。
- d) **[**演算子**]** セクションで、**[**使用する演算子を含む**]** を選択します。
- e) 使用可能な場合、手動で値を入力する代わりに、**[**参照**]** ボタンをクリックして特定のオブ ジェクトを選択します。
- f) **[OK]** をクリックすると、新しい属性が uSeg EPG に追加されます。
- ステップ **10** USeg EPG に他の属性を追加するには、ステップ 7 および 8 を繰り返します。
- ステップ **11** [OK] をクリックします。

### ドラッグ アンド ドロップ方式を使用した **2** つの **EPG** 間のコントラク トの作成

このセクションでは、ドラッグ アンド ドロップ方式を使用して 2 つのエンドポイント グルー プ(EPG)間のコントラクトを作成する方法について説明します。

#### 始める前に

• 2 つの EPG が作成されていることを確認します。

詳細については、 ドラッグ アンド ドロップ方式を使用して EPG を作成する (28 ペー ジ)を参照してください。

- ステップ **1** VMware vSphere Web クライアントにログインします。
- ステップ **2 Work** ウィンドウで、**Cisco ACI Fabric** を選択します。
- ステップ **3 [**ナビゲータ**]** ペインで、**[**アプリケーション プロファイル**]** を選択します。
- ステップ **4 Application Profile** ペインで、次の手順を実行します:
	- a) **Tenant** ドロップダウン リストから、テナントを選択します。
		- b) **[**アプリケーション プロファイル**]** ドロップダウン リストで、アプリケーション プロファ イルを選択します。
- ステップ **5 [**設定するドラッグ アンド ドロップ方式**]** 要素エリアで、送信元 EPG にコントラクトをドラッ グ アンド ドロップします。
- ステップ **6** 宛先 EPG をクリックします。送信元 EPG から宛先 EPG に移動する矢印が表示されます。
- ステップ **7 New Contract** ダイアログボックスで、次の操作を実行します:
	- a) **[**コンシューマ**]** フィールドで、正しい EPG が表示されていることを確認します。
	- b) **[**プロバイダ**]** フィールドで、正しい EPG が表示されていることを確認します。
	- c) **[**名前**]** フィールドに、コントラクトの名前を入力します。
	- d) (オプション)**[**説明**]** フィールドにコントラクトの説明を入力します。
	- e) **[**フィルタ**]**フィールドで、**[+]**アイコンをクリックして、コントラクトをフィルタします。
- f) **[**新規**]**ダイアログボックスで、左のリストから右のリストへ[コントラクト]に追加するす べてのフィルタをドラッグ アンド ドロップして**[OK]** をクリックします。
- g) (オプション)**[L4** ~ **L7** サービスの設定**]** チェック ボックスをオンにして、レイヤ 4 ~ レイヤ 7 サービスを設定します。
- h) **[OK]** を選択して、コントラクトを作成します。

### ドラッグ アンド ドロップ方式を使用して既存の契約への **EPG** の追加

このセクションでは、ドラッグ アンド ドロップ方式を使用して、既存のコントラクトに EPG を追加する方法について説明します。

#### 始める前に

- コントラクトが作成されたことを確認します。
- EPG が作成されたことを確認します。

詳細については、 ドラッグ アンド ドロップ方式を使用して EPG を作成する (28 ペー ジ)を参照してください。

• コントラクトが **[**アプリケーション プロファイル**]** ウィンドウで表示されていることを確 認します。たとえば、アプリケーション プロファイルの別の EPG はコントラクトをすで に使用しています。このケースではない場合、「[Security] タブを使用して既存の契約に EPG を追加する」の手順に従います。

- ステップ **1** VMware vSphereWebクライアントにログインします。**[**ナビゲータ**]**ペインで、**[**アプリケーショ ン プロファイル**]** を選択します。
- ステップ **2 [**ナビゲータ**]** ペインで、**[**アプリケーション プロファイル**]** を選択します。
- ステップ **3 Application Profile** ペインで、次の手順を実行します:
	- a) **Tenant** ドロップダウン リストから、テナントを選択します。
	- b) **[**アプリケーション プロファイル**]** ドロップダウン リストで、アプリケーション プロファ イルを選択します。
- ステップ **4 [**設定するドラッグ アンド ドロップ**]** 要素エリアで、コントラクトをドラッグ アンド ドロップ して、次のいずれかを実行します。
	- EPG がコントラクトを消費するには:
		- **1. [**コントラクト**]** をコントラクトが消費する必要がある EPG にドラッグ アンド ドロッ プします。
		- **2.** 関連するコントラクト(EPG からコントラクトに向かって矢印が表示されます)、 EPG がコントラクトを消費するコントラクトをクリックします。
- EPG がコントラクトを提供するには:
- **1.** 提供する必要があるコントラクトに **[**コントラクト**]** をドラッグ アンド ドロップしま す。
- **2.** 関連するコントラクト(コントラクトから EPG に向かって矢印が表示されます)、 EPG がコントラクトを提供する **[**コントラクト**]** をクリックします。

### **[Security]** タブを使用して既存の契約に **EPG** を追加する

### 始める前に

- コントラクトが作成されたことを確認します。
- EPG が作成されたことを確認します。

#### 手順

- ステップ **1** VMware vSphere Web クライアントにログインします。
- ステップ **2 Navigator** ペインで、**Resources** > **Security** を選択します。
- ステップ **3 Tenant** ドロップダウン リストから、テナントを選択します。
- ステップ **4** 契約のリストから、EPG を追加する必要のある契約をクリックします。
- ステップ **5 +** アイコンを、**Consumers** または **Providers** カラムでクリックします (それぞれ EPG の使用ま たは契約の提供を行います)。
- ステップ **6** 表示されたオプションで、**Add Endpoint Groups** を選択します。
- ステップ1 ダイアログボックスで、次の操作を実行します。
	- a) EPG があるテナントを展開します。
	- b) EPG がある **Application Profile** を展開します。
	- c) EPG を左側のリストから右側のリストにドラッグ アンド ドロップします。
	- d) [OK] をクリックします。

### **L3** 外部ネットワークのセット アップ

このセクションでは、レイヤ 3 外部ネットワークに接続する方法について説明します。

詳細については、 ドラッグ アンド ドロップ方式を使用して EPG を作成する (28 ペー ジ)を参照してください。

レイヤ 3 外部ネットワークのすべての設定を行うことはできません。Cisco Application Policy InfrastructureController(APIC)に存在するレイヤ3外部ネットワークのみ設定でき ます。 (注)

### 始める前に

- APIC のレイヤ 3 (L3) 外部ネットワークが設定されていることを確認します。詳細につ いては、*Cisco APIC* ベーシック コンフィギュレーション ガイドを参照してください。
- EPG が作成されたことを確認します。詳細については、 ドラッグ アンド ドロップ方式を 使用して EPG を作成する (28 ページ) を参照してください。

- ステップ **1** VMware vSphere Web クライアントにログインします。
- ステップ **2 [**ナビゲータ**]** ペインで、**[**アプリケーション プロファイル**]** を選択します。
- ステップ **3 Application Profile** ペインで、次の手順を実行します:
	- a) **Tenant** ドロップダウン リストから、テナントを選択します。
	- b) **[**アプリケーション プロファイル**]** ドロップダウン リストで、アプリケーション プロファ イルを選択します(アプリケーション)。
	- c) **[**設定にドラッグアンドドロップ**]**要素エリアで、**[L3**外部ネットワーク**]**トポロジにドラッ グ アンド ドロップします。
- ステップ **4 [**オブジェクトの選択**]** ダイアログ ボックスで、テナント<*tenant\_name*>(tenant1)を選択し、 レイヤ 3 外部ネットワークを選択して、**[OK]** をクリックします。
- ステップ **5 [**設定にドラッグ アンド ドロップ**]** 要素エリアで、**[**コントラクト**]** を レイヤ 3 外部ネットワー ク上にドラッグ アンド ドロップし、それから EPG (WEB) にドラッグして接続します。
- ステップ **6 New Contract** ダイアログボックスで、次の操作を実行します:
	- a) **[コンシューマ]**フィールドで、正しいレイヤ3外部ネットワーク (13Ext) が表示されてい ることを確認します
	- b) **[**プロバイダ**]** フィールドで、正しい EPG (WEB) が表示されていることを確認します。
	- c) **Name** フィールドに、契約の名前 (L3ext-to-WEB) を入力します。
	- d) (任意) **Description** フィールドに、契約の説明を入力します。
	- e) **[**フィルタ**]** フィールドでは、**[+]** アイコンをクリックして、トラフィック フィルタを追加 できます。
	- f) **[**新規**]**ダイアログボックスで、コントラクトに追加するすべてのフィルタを左側のリスト から右側のリストにドラッグ アンド ドロップして、**[OK]** をクリックします。
	- g) (任意) **Configure L4-7 service** チェック ボックスをオンにして、Layer 4 to Layer 7 サービ スを設定します。

h) **[OK]** を選択して、コントラクトを作成します。

コントラクトは、トポロジのレイヤ 3 の外部ネットワークに接続されます。

### **L2** 外部ネットワークの設定

このセクションでは、レイヤ 2 (L2) 外部ネットワークに接続する方法について説明します。

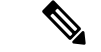

L2外部ネットワークのすべての設定を行えるわけではありません。CiscoApplicationPolicy Infrastructure Controller(APIC)に存在する L2 外部ネットワークのみ設定できます。 (注)

### 始める前に

- APICでL2外部ネットワークが設定されていることを確認します。詳細については、*Cisco APIC* ベーシック コンフィギュレーション ガイドを参照してください。
- EPG が存在することを確認します。

- ステップ **1** VMware vSphere Web クライアントにログインします。
- ステップ **2 [**ナビゲータ**]** ペインで、**[**アプリケーション プロファイル**]** を選択します。
- ステップ **3 Application Profile** ペインで、次の手順を実行します:
	- a) **Tenant** ドロップダウン リストから、テナントを選択します (tenant1)。
	- b) **Application Profile**ドロップダウン リストから、[Expenses] を選択します。
	- c) **Drag anddropto configure** エレメント エリアで、**L2 External Network** をトポロジにドラッ グ アンド ドロップします。
	- d) **Drag and drop to configure** エレメント エリアで、**Contract** を L2 外部ネットワーク上にド ラッグ アンド ドロップし、それから EPG (WEB) にドラッグして接続します。
- ステップ **4 New Contract** ダイアログボックスで、次の操作を実行します:
	- a) **Consumers** フィールドで、正しい L2 外部ネットワーク (L2ext) が表示されていることを確 認します
	- b) **Providers** ィールドで、正しい EPG (WEB) が表示されていることを確認します。
	- c) **Name** フィールドに、契約の名前 (L2ext-to-WEB) を入力します。
	- d) **Description** フィールドに、契約の説明を入力します。
	- e) **[**フィルタ**]** フィールドでは、**[+]** アイコンをクリックして、トラフィック フィルタを追加 できます。
	- f) **[**新規**]**ダイアログボックスで、コントラクトに追加するすべてのフィルタを左側のリスト から右側のリストにドラッグ アンド ドロップして、**[OK]** をクリックします。
- g) (任意) **Configure L4-7 service** チェック ボックスをオンにして、Layer 4 to Layer 7 サービ スを設定します。
- h) [OK] をクリックします。

契約はトポロジの L2 外部ネットワークに接続されます。

### ドラッグ アンド ドロップ方式を使用した **VRF** の作成

このセクションでは、ドラッグ アンド ドロップ方式を使用して VRF を作成する方法について 説明します。

### 手順

- ステップ **1** VMware vSphere Web クライアントにログインします。
- ステップ **2 [**作業**]** ウィンドウで **[**ネットワーキング**]** を選択します。
- ステップ **3 Networking** ペインで、次の操作を実行します:
	- a) **[**テナント**]** ドロップダウン リストから、テナントを選択します。
	- b) **[**設定するドラッグ アンド ドロップ**]** 要素エリアで VRF をペインにドラッグ アンド ドロッ プします。
- ステップ **4 [**新規 **VRF]** ダイアログ ボックスで、次の操作を実行します:
	- a) **[**名前**]** フィールドに、VRF の名前を入力します。
	- b) (オプション)**[**説明**]** フィールドに、VRF の説明を入力します。
	- c) **[**セキュリティ**]** セクションで、**[**ポリシーの適用] チェック ボックスをオンにします。ポリ シーの適用は、セキュリティルール(コントラクト)を適用する必要があるか、VRF用か を決定します。
	- d) [OK] をクリックします。

### ブリッジ ドメインの作成

この項では、ブリッジ ドメインを作成する方法について説明します。

### 始める前に

• VRF (プライベート ネットワーク) が存在することを確認します。

### 手順

ステップ **1** VMware vSphere Web クライアントにログインします。

ステップ **2 Navigator** ウィンドウで **Networking** を選択します。

ステップ **3 Networking** ペインで、次の操作を実行します:

- a) **Tenant** ドロップダウン リストから、テナントを選択します (tenant1)。
- b) **Drag and drop to configure** エレメント エリアで、VRF の上にブリッジ ドメインをドラッ グ アンド ドロップします。

ステップ **4 New Bridge Domain** ダイアログボックスで、次の操作を実行します:

- a) **Name** フィールドに、ブリッジ ドメインの名前を入力します (BD2) 。
- b) (任意) **Description** フィールドに、論理スイッチの説明を入力します。
- c) **PrivateSubnets** セクションにプライベート サブネット (2.2.2.2/24) を入力し、**+** アイコンを クリックしてサブネットをブリッジ ドメインに追加します。
- d) (任意) 手順 c と d を繰り返して、必要な数のサブネットをブリッジ ドメインに追加しま す。
- e) [OK] をクリックします。

ブリッジ ドメインは、トポロジ内の VRF に接続します。

## エンドポイントの間で新しいトラブルシューティングセッションを開 始する

このセクションでは、エンドポイントの間で新しいトラブルシューティングセッションを開始 する方法について説明します。

- ステップ **1** VMware vSphere Web クライアントにログインします。
- ステップ **2 Work** ウィンドウで、**Cisco ACI Fabric** を選択します。
- ステップ **3 Navigator** ウィンドウで、**Troubleshooting** を選択します。
- ステップ **4 Policy Checker** タブの **Session name** セクションに、新しいセッション名を入力します。
- ステップ **5 Source and Destination** セクションで、**Select source** をクリックします。
- ステップ **6** 表示されるメニューで、**Select Endpoint** をクリックします。
- ステップ **7** 新たに表示されるダイアログボックスで、送信元として使用するエンドポイントを選択して、 **OK** をクリックします。
- ステップ **8 Source and Destination** セクションで、**Select destination** をクリックします。
- ステップ **9** 表示されるメニューで、**Select Endpoint** をクリックします。
- ステップ **10** 新たに表示されるダイアログボックスで、宛先として使用するエンドポイントを選択して、OK をクリックします
- ステップ **11 [**トラブルシューティング セッションの開始**]** をクリックします。

ステップ **12 [**トラブルシューティング**]**ペインでは、障害、構成された契約、イベント、監査、およびトラ フィック統計を検査することができます。

> トポロジには、各エンドポイント、対応する vNIC、VM、ホスト、および vNIC が接続されて いる EPG の設定が表示されます。要素の隣にあるアイコンをクリックすると、左ペインで選 択した大項目に対応する詳細情報を取得できます。

ステップ **13 [**ナビゲーション(**Navigation**)**]** ウィンドウで、**[**トレースルート(**Traceroute**)**]** をクリック して、2 つのエンドポイント間でトレースルートを開始します。

### エンドポイント間の既存のトラブルシューティングセッションの開始

このセクションでは、エンドポイント間の既存のトラブルシューティングセッションを開始す る方法について説明します。

始める前に

手順

- ステップ **1** VMware vSphere Web クライアントにでログインして、**[**作業**]** ペインで **[Cisco ACI** ファブリッ ク**]** を選択します。
- ステップ **2 [**ナビゲータ**]** ペインで、**[**トラブルシューティング**]** を選択します。
- ステップ **3 [**ポリシー チェッカー**]** タブの **[**セッション名**]** セクションで、**[**既存のセッションの選択**]** をク リックします。
	- a) **[**セクションの選択**]** ダイアログ ボックスで、トラブルシューティング セッション を選択 します。
	- b) [OK] をクリックします。 エンドポイント間のトラブルシューティングのみ実行できます。
- ステップ **4 [**トラブルシューティング セッションの開始**]** をクリックします。
- ステップ **5 [**トラブルシューティング**]**ペインでは、障害、構成された契約、イベント、監査、およびトラ フィック統計を検査することができます。

トポロジには、各エンドポイント、対応する vNIC、VM、ホスト、および vNIC が接続されて いる EPG の設定が表示されます。要素の隣にあるアイコンをクリックすると、左ペインで選 択した大項目に対応する詳細情報を取得できます。

ステップ **6 [**ナビゲーション(**Navigation**)**]** ウィンドウで、**[**トレースルート(**Traceroute**)**]** をクリック して、2 つのエンドポイント間でトレースルートを開始します。

# **Cisco ACI vCenter** プラグインのアンインストール

このセクションでは、VMware vCenter プラグインのアンインストール方法について説明しま す。

### 始める前に

- PowerCLI コンソールを利用可能にしておく必要があります。
- ACIPlugin-Uninstall.ps1 スクリプトを利用可能にしておく必要があります。

このスクリプトはプラグインアーカイブにあります。次のサイトからダウンロードするこ ともできます: https://*APIC\_IP*/vcplugin/ACIPlugin-Uninstall.ps1.

#### 手順

- ステップ **1** PowerCLI コンソールを開きます。
- ステップ **2** ACIPlugin-Uninstall.ps1 スクリプトを実行します。
- ステップ **3** 要求されたら、**vCenter IP / FQDN** フィールドに、プラグインをアンインストールする vCenter の場所を入力します。
- ステップ **4** 表示されたダイアログボックスに、vCenter のルート権限のクレデンシャルを入力します。 アンインストールが成功した場合、コンソールに次のメッセージが表示されます:

[x] Uninstalled ACI vCenter Plugin

# **Cisco ACI vCenter** プラグインのアップグレード

このセクションでは、Cisco ACI vCenter プラグインをアップグレードする方法について説明し ます。

### 手順

Cisco ACI vCenter プラグインをアップグレードするには、インストールの手順に従う必要があ ります。

詳細については、Cisco ACI vCenter プラグインのインストール (3ページ)を参照してくだ さい。

# **Cisco ACI vCenter** プラグインのインストールのトラブル シューティング

このセクションでは、Cisco ACI vCenter プラグインのインストールのトラブルシューティング を行う方法について説明します。

VMware vSphere Web クライアント GUI で Cisco ACI vCenter プラグインが表示されない場合 は、以下の操作を実行してください:

- vCenter と .zip ファイルをホストしている Web サーバの間で HTTPS/HTTP トラフィックが 動作していることを確認して、.zip ファイルが vCenter からダウンロードできるようにし ます。
- HTTP Web サーバを使用している場合には、HTTP ダウンロードが有効であることを確認 します。
- HTTPS を使用している場合には、使用するサムプリントが 正しいことを確認します。
- 次の URL に移動し、登録が行われたかどうかを確認します。

https://<*VCENTER\_IP*>/mob/?moid=ExtensionManager&doPath=extensionList%5b"com%2ecisco%2eaciPlugin"%5d

Cisco ACI vCenter プラグインの詳細が表示されるはずです。

そうならず、ページが空白の場合には、登録が成功しなかったことを示します。これは、 登録スクリプトの実行中にエラーが発生したことを意味しています。これを解決するに は、もう一度インストール手順を実行し、登録スクリプトでエラーが表示されるかどうか に注意する必要があります。

- vSphere Web クライアント ログを確認します。
	- Linux アプライアンス: /var/log/vmware/vsphere-client/logs/vsphere\_client\_virgo.log
	- 5.5 Windows 2008: C:\ProgramData\VMware\vSphere Web Client\serviceability\logs\vsphere\_client\_virgo.log
	- 6.0 Windows 2008: %ALLUSERSPROFILE%\VMWare\vCenterServer\logs\vsphere-client\logs\vsphere\_client\_virgo.log
	- ログで「vcenter-plugin」または「com.cisco.aciPlugin」を検索すると、インストール/ アップグレードについての関連情報を見つけられます。

正常なアップグレードの例:

```
[2016-05-31T19:32:56.780Z] [INFO ] -extensionmanager-pool-11139 70002693 100019
200004 com.vmware.vise.vim.extension.VcExtensionManager
Downloading plugin package from https://172.23.137.72/vcenter-plugin-2.0.343.6.zip
(no proxy defined)
[2016-05-31T19:32:56.872Z] [INFO ] m-catalog-manager-pool-11128 70002693 100019
200004
com.vmware.vise.vim.cm.CmCatalogManager
Detected service providers (ms):206
```
[2016-05-31T19:32:56.872Z] [INFO ] m-catalog-manager-pool-11128 70002693 100019 200004 com.vmware.vise.vim.cm.CmCatalogManager No new locales or service infos to download. [2016-05-31T19:32:57.678Z] [INFO ] -extensionmanager-pool-11139 70002693 100019 200004 com.vmware.vise.vim.extension.VcExtensionManager Done downloading plugin package from https://172.23.137.72/vcenter-plugin-2.0.343.6.zip [2016-05-31T19:32:58.438Z] [INFO ] -extensionmanager-pool-11139 70002693 100019 200004 com.vmware.vise.vim.extension.VcExtensionManager Done expanding plugin package to /etc/vmware/vsphere-client/vc-packages/vsphere-clientserenity/com.cisco.aciPlugin-2.0.343.6 [2016-05-31T19:32:58.440Z] [INFO ] -extensionmanager-pool-11139 70002693 100019 200004 com.vmware.vise.extensionfw.ExtensionManager Undeploying plugin package 'com.cisco.aciPlugin:2.0.343.5'.

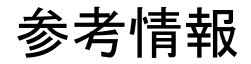

### **Cisco ACI vCenter** プラグインの代替インストール

ここでは、Cisco ACI vCenter プラグインのインストール方法について説明します。 vCenter と APIC 間で HTTPS トラフィックをイネーブルにできず、独自の Web サーバを使用して Cisco ACI vCenter プラグイン zip ファイルをホストする場合は、次の手順を実行します。

### 始める前に

• すべての前提条件が満たされていることを確認してください。

詳細については、Cisco ACI vCenter プラグイン ソフトウェアの要件 (3ページ)を参照 してください。

詳細については、必要な APIC の設定 (3ページ)を参照してください。

• PowerCLI コンソールを用意してください。

詳細については、VMware のマニュアルを参照してください。

#### 手順

ステップ **1** .zip ファイルを Web サーバーで使用可能にします。

- a) Web サーバーが HTTPS でない場合。デフォルトでは、vCenter は HTTPS ソースからのダ ウンロードのみを許可します。HTTPを許可するには、vCenterの次の構成ファイルを開い て編集します。
	- vCenter 5.5 Linux アプライアンス: **/var/lib/vmware/vsphere-client/webclient.properties**
	- vCenter 6.0 Linux アプライアンス: **/etc/vmware/vsphere-client/webclient.properties**
- vCenter 5.5 Windows 2008: **%ALLUSERSPROFILE%\VMware\vSphere Web Client\webclient.properties**
- vCenter 6.0 Windows 2008: **C:\ProgramData\VMware\vCenterServer\cfg\vsphere-client\webclient.properties**
- b) ファイルの最後に **allowHttp=true** を追加します。
- c) Web サーバーが HTTPS でない場合は、 「**/etc/init.d/vsphere-client restart**」コマンドを使用 して vSphere Web Client サービスを再起動します。

ステップ **2** PowerCLI コンソールまたは Python を使用してスクリプトを実行します。

| オプション                                    | 説明                                                                                                    |                                                                                                    |
|------------------------------------------|----------------------------------------------------------------------------------------------------|----------------------------------------------------------------------------------------------------|
| PowerCLI $\equiv$<br>ンソールを<br>使用するに<br>は | 1.                                                                                                    | PowerCLI コンソールを開きます。                                                                                                    |
|                                          | 2.                                                                                                    | ACIPlugin-Install.ps1 スクリプトを実行します。                                                                                                    |
|                                          |                                                                                                    | プロンプトが表示されたら、次の情報を入力します。                                                                                                    |
|                                          |                                                                                                    | • vCenter IP/FQDNフィールドに、プラグインをインストールする必要<br>のある vCenter を入力します。                                                                                                    |
|                                          | • Plugin .zip file URL フィールドに、vCenter でプラグインをダウンロー<br>ドできる URL を入力します。                                                  |                                                                                                    |
|                                          |                                                                                                    | .zip ファイルの名前を変更していないことを確認します。<br>(注)                                                                                                    |
|                                          | •HTTPを使用している場合は、[SHA1 Thumbprint] フィールドを空のま<br>まにします。HTTPS を使用している場合は、使用している Web サー<br>バーの SHA1 サムプリントを次のいずれかの形式で入力します。 |                                                                                                    |
|                                          |                                                                                                    | • コロンで区切る場合:                                                                                                    |
|                                          |                                                                                                    | xx:xx:xx:xx:xx:xx:xx:xx:xx:xx:xx                                                                                                    |
|                                          |                                                                                                    | •スペースで区切る場合:                                                                                                    |
|                                          |                                                                                                    | XX XX XX XX XX XX XX XX XX XX XX                                                                                                    |
|                                          | (注)                                                                                                    | Windowsの一部のブラウザでは、証明書サムプリントが区切り文<br>字のない単一の文字列(たとえば、xxxxxxxxxxxxxxxxxxxxxx)として<br>表示されることがあります。この場合はインストールスクリプト<br>で正しく処理されません。WebサーバのSHA1サムプリントで、<br>必ずいずれかの正しい形式を使用してください。そうしないと、<br>Cisco ACI vCenter プラグインが見かけ上障害を起こします。 |
|                                          | 3.                                                                                                    | ダイアログボックスで、vCenter のルート権限の資格情報を入力します。                                                                                                    |
| Python を使<br>用するには                       | (注)                                                                                                    | Python 2.7.9 以降を使用し、Python 環境に pyvmomi パッケージをイン<br>ストールする必要があります。                                                                                                    |
|                                          |                                                                                                    | Pythonスクリプトを実行します: python deployPlugin.py                                                                                                    |
|                                          |                                                                                                    | プロンプトが表示されたら、次の情報を入力します。                                                                                                    |

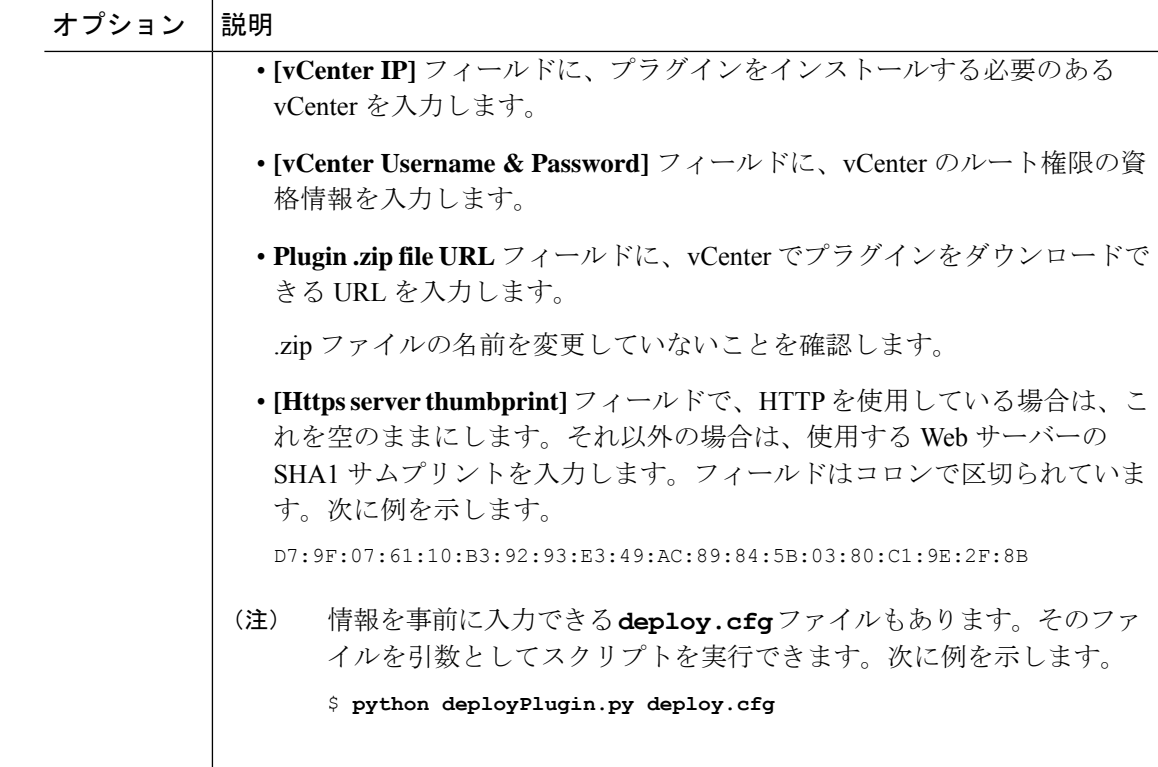

ステップ **3** 登録が完了したら、vSphere Web Client にログインします。

vCenter が Web サーバーからプラグインをダウンロードして展開するため、最初のロ グインに時間がかかることがあります。 (注)

VMware vSphere Web Client がロードされると、**Navigator** ペインに **Cisco ACI Fabric** が表示さ れます。これにより、ACI ファブリックを管理できます。

プラグインを登録した後、初めて Web クライアントを起動すると、Web クライアン トのリロードを要求するエラーメッセージが表示されることがあります。**[Reload]**を クリックしてページを更新すると、エラー メッセージは表示されません。 (注)

I

翻訳について

このドキュメントは、米国シスコ発行ドキュメントの参考和訳です。リンク情報につきましては 、日本語版掲載時点で、英語版にアップデートがあり、リンク先のページが移動/変更されている 場合がありますことをご了承ください。あくまでも参考和訳となりますので、正式な内容につい ては米国サイトのドキュメントを参照ください。